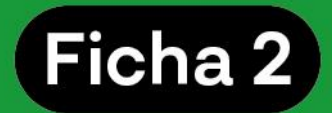

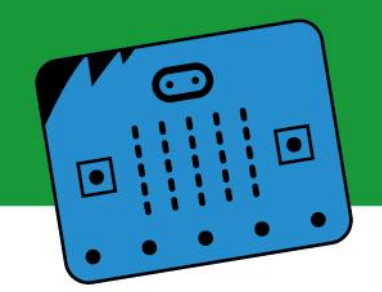

### **1. Presentación**

# **2. ¿Se puede vincular una placa micro:bit a un modelo de inteligencia artificial? ¿Cómo?**

## **3. Consideraciones preliminares: ¿cómo seguimos?**

### **1. Presentación**

En la presente ficha te invitamos a seguir profundizando en la vinculación de tu modelo de aprendizaje automático con la placa micro:bit. Para realizar esta acción utilizaremos MakeCode. A continuación te explicamos el paso a paso.

Para poder realizar las actividades que se proponen en esta ficha es necesario contar con una placa micro:bit, un cable USB, una computadora con cámara web y micrófono y una conexión a internet. Además, se requiere haber realizado la "Ficha 1: Primeros pasos", propuesta anteriormente. El modelo creado durante el desarrollo de dicha ficha nos permitirá generar el vínculo con la micro:bit.

Por otra parte, es importante tener en cuenta que para el desarrollo de esta ficha se requieren conocimientos básicos de MakeCode y micro:bit.

# **2. ¿Se puede vincular una placa micro:bit a un modelo de inteligencia artificial? ¿Cómo?**

Es posible realizar una vinculación entre un modelo de IA y una micro:bit siguiendo diferentes caminos. En la presente ficha trabajaremos la conexión utilizando [MakeCode](https://makecode.microbit.org/) y la plataforma online [ai-training.glitch.me](https://ai-training.glitch.me/). Estas herramientas nos permitirán vincular el modelo de Teachable Machine con la placa micro:bit.

Para que todo funcione bien se requiere seguir los siguientes pasos que se detallan de manera ordenada. ¡Acompáñanos!

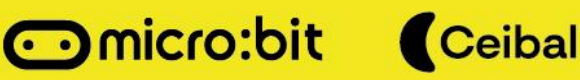

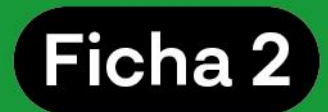

# **2.1. Primer paso: programar la placa micro:bit**

Se programará la placa para indicarle qué hacer cuando reciba una señal o un dato.

### **Etapa 1:**

a) Acceder al sitio web de [MakeCode.](https://makecode.microbit.org/)

b) Colocar dentro del bloque **"al iniciar"** el bloque **"Serial/redirigir a/TX/RX/con velocidad de baudios". 1** Este bloque se encuentra dentro de la categoría "**Serial**" de la biblioteca de MakeCode y permite configurar la micro:bit para que reciba señales utilizando el puerto serial.

c) Una vez encastrado el bloque hallado en **"al iniciar**", configurarlo siguiendo las indicaciones que muestra la imagen y que se detallan a continuación:

- TX USB\_TX
- RX USB\_RX
- Velocidad de baudios: 9600.

Es importante entender que el puerto USB es la vía por la que se conectan la placa y la computadora. Esto quiere decir que es a través del USB que se vincula la micro:bit con [ai-training.glitch.me.](https://ai-training.glitch.me/)

#### **Etapa 2:**

a) Dentro del bloque **"para siempre"**, fijar una variable. En este caso la nombraremos **"DATO"**:

- Ir a la categoría **"Variables"**.
- Crear una variable.
- Definirla como **"DATO"**.

Omicro:bit Ceibal

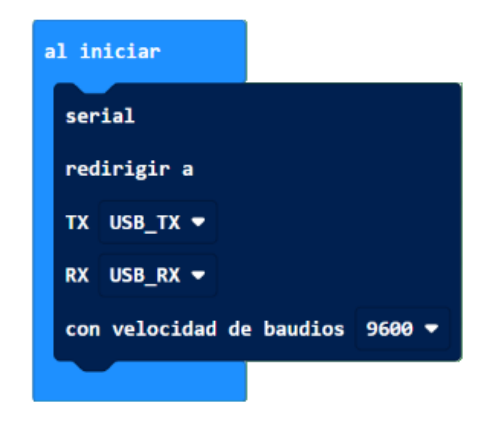

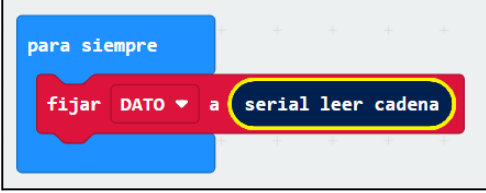

<sup>1</sup> Baudio: es la medida de la velocidad de transferencia de una señal, relacionada con la capacidad de transmisión que tiene un sistema determinado.

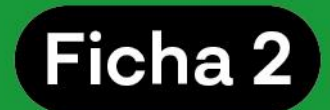

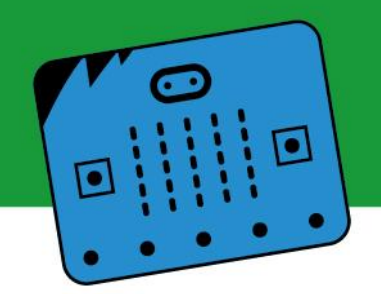

- Colocar el bloque **"fijar DATO a…"** dentro del bloque **"Para siempre"** .
- Seleccionar el bloque llamado **"serial leer cadena"**, que se encuentra dentro de la categoría **"Serial"**.
- Colocar **"serial leer cadena"** dentro del bloque **"fijar DATO a"**.

Esta programación le permitirá a la placa recibir e identificar a través de la variable **"DATO"** las clasificaciones que realizará el modelo. Más específicamente, utilizando como ejemplos los modelos de imágenes creados en la ficha anterior, la variable guardará la cadena "Mano derecha" o "Mano izquierda" (para cuando una de esas manos se levante), y "Manos sin levantar" si la persona se encuentra con las manos abajo. La micro:bit podrá "leer" esta información ya clasificada por nuestro modelo y realizar la acción que le solicitamos según el dato recibido.

b) De la categoría "Lógica" seleccionar el bloque **"Si, <verdadero> entonces".** Este bloque indicará a la placa qué hacer cuando la variable reciba un dato clasificado a través del puerto serial.

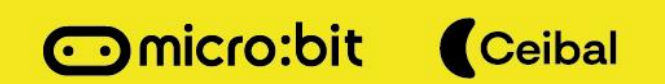

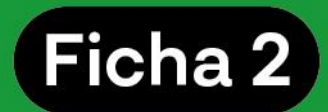

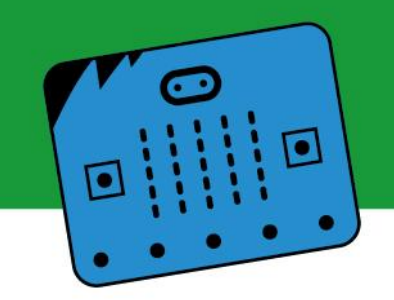

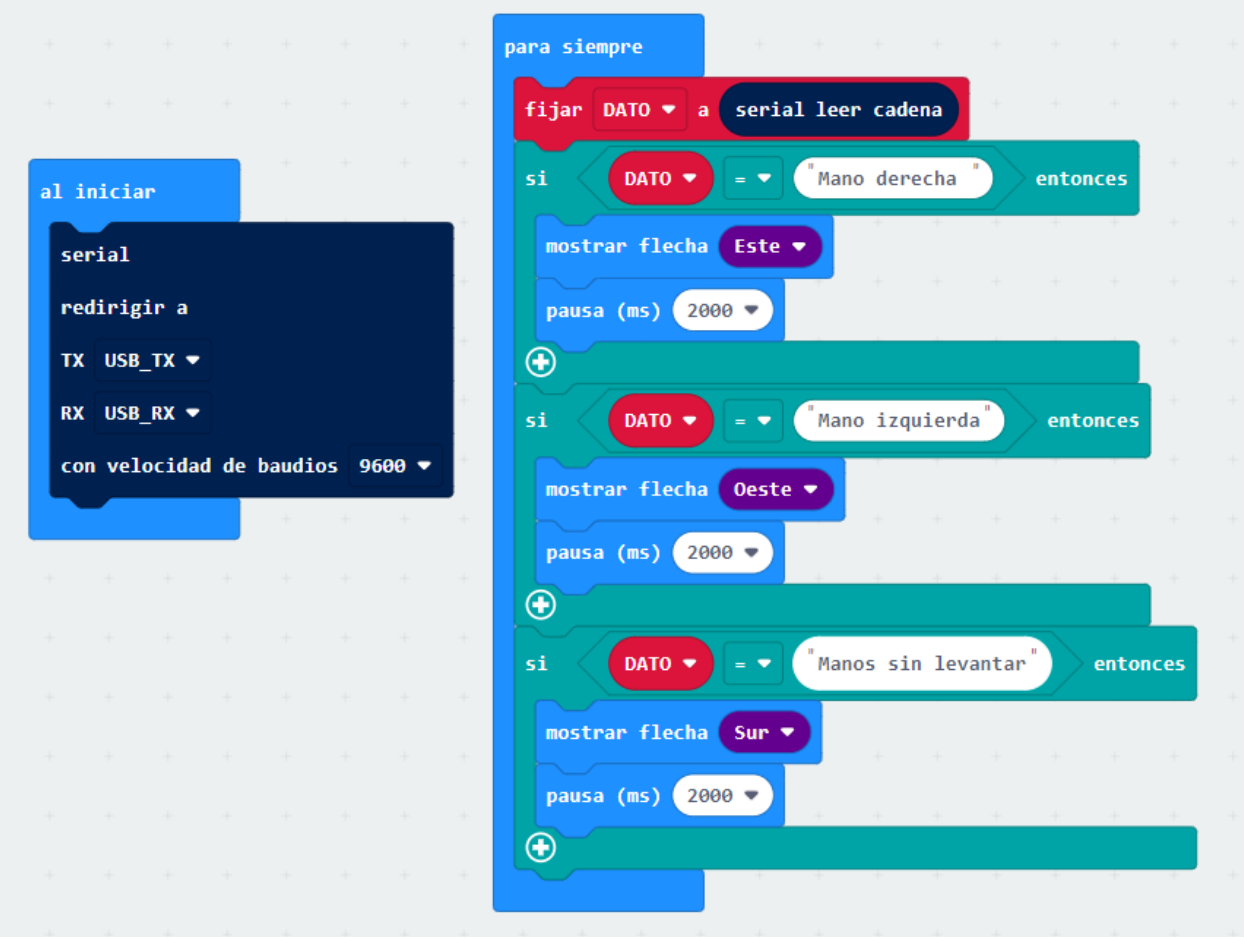

Según el modelo realizado en la ficha 1, basado en datos de imágenes, se establecieron tres clases: "Mano derecha", "Mano izquierda" y "Manos sin levantar".

Los bloques **"Si, <verdadero> entonces"** comparan las clases con el dato recibido y definen qué acción realizará la placa micro:bit.

Para este ejemplo se optó por mostrar flechas en la pantalla de leds de la micro:bit, que indican la posición de los brazos cuando la persona se encuentra frente a la cámara. La pausa colocada luego de cada "flecha" permite que se visualicen las diferentes direcciones de la flecha, durante un tiempo suficiente como para poder observarlas antes de que reciba un nuevo dato.

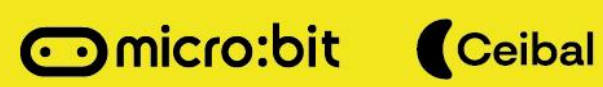

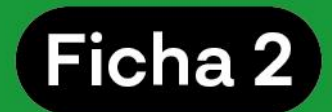

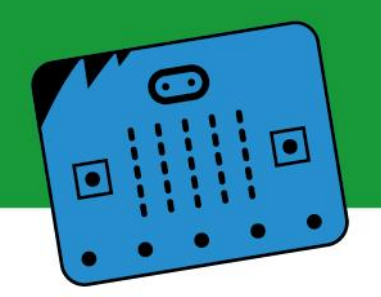

Se tendrá tanta cantidad de bloques **"Si, <verdadero> entonces"** como clases se hayan definido en el modelo creado en Teachable Machine.

## **Etapa 3:**

a) Conectar la placa micro:bit a través del USB y cargar el programa en la placa como se hace habitualmente. Dejar conectado el USB, ya que se utilizará durante el resto de la prueba.

## **2.2 Segundo paso: conectar la micro:bit a el modelo exportado**

### **Etapa 1:**

a) Verificar que la placa micro:bit está conectada a través del puerto USB a la computadora e ingresar en [ai-training.glitch.me](https://ai-training.glitch.me/).

**Pair Microbit** 

b) Hacer clic en el botón amarillo que dice "Pair micro:bit".

c) Se abrirá una pequeña ventana en la que aparecerá la placa micro:bit (probablemente se vea con el nombre "mbed Serial Port").

d) Seleccionar la placa y hacer clic en "Conectar" y listo, ya se ha conectado la placa micro:bit a la plataforma.

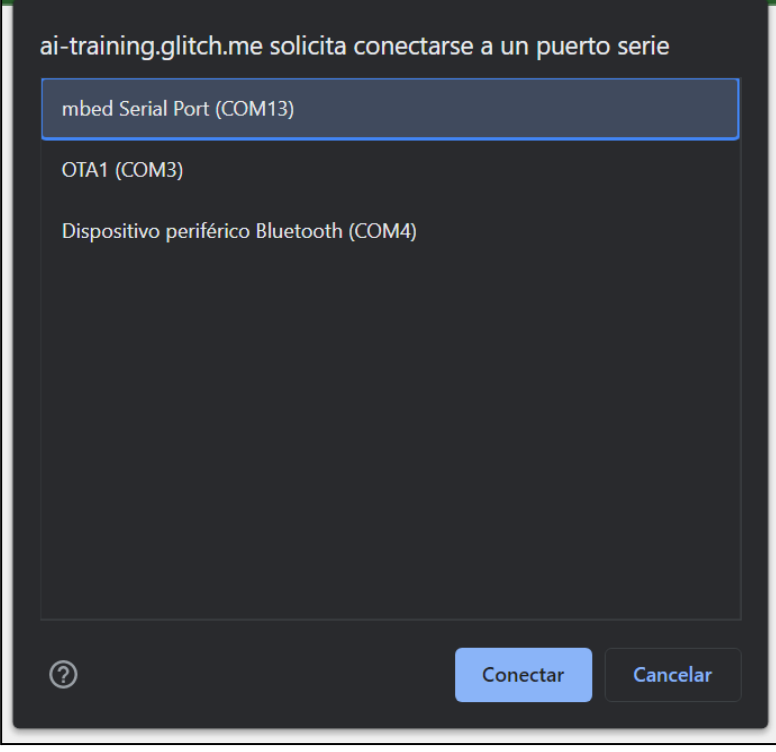

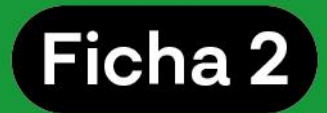

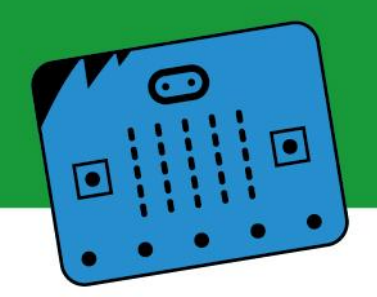

## **Etapa 2:**

La próxima etapa vinculará la placa con el modelo de inteligencia artificial generado en Teachable Machine.

a) Copiar el enlace del modelo exportado de Teachable Machine creado en la ficha 1 y pegarlo en el cuadro que apareció luego de conectar la placa.

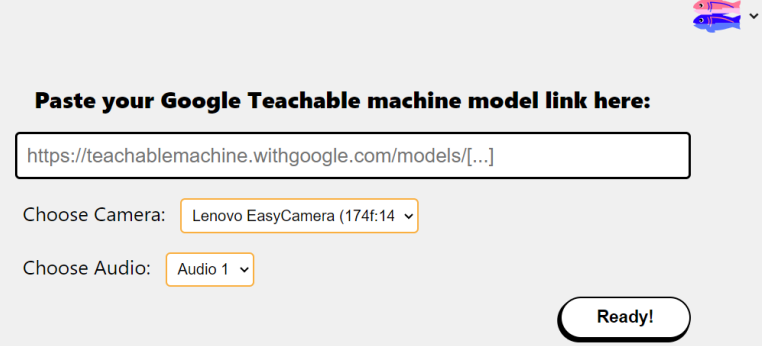

Hacer clic en el botón "Ready!".

b) Luego de algunos segundos aparecerá una ventana muy similar a la de Teachable Machine, con barras que clasifican los datos ingresados (sea por webcam o por micrófono, según el modelo de aprendizaje automático creado anteriormente). El sitio web (interfaz) enviará el nombre de la clase asignada para el dato recibido, a través del puerto serial. Este es el momento de verificar que el modelo funciona correctamente.

This is a Recognition Project - where the AI will be able to identify the classes you made based on the input you give it!

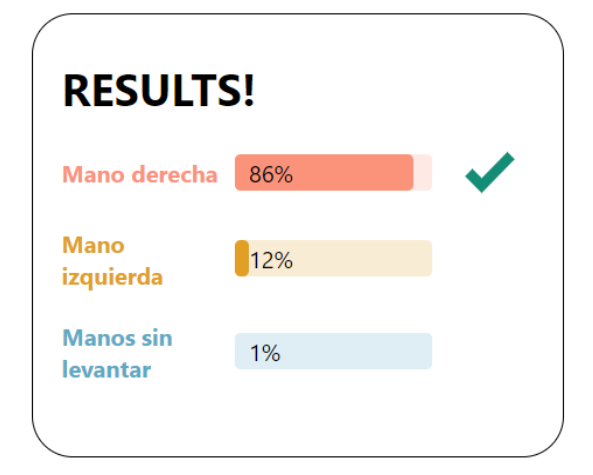

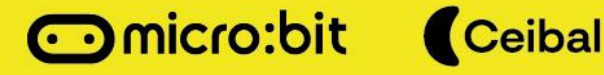

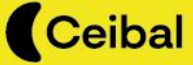

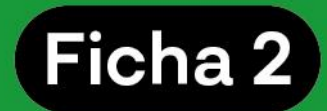

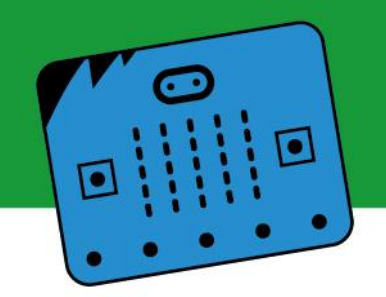

## **2.3 Verificar que nuestro proyecto funcione correctamente**

En la página de [ai-training.glitch.me](https://ai-training.glitch.me/) ingresamos un dato de imagen o audio (por ejemplo, en este modelo se podría levantar una mano). Este dato será clasificado por el programa. Si el dato es etiquetado con 100% de coincidencia, la placa micro:bit mostrará la acción programada en MakeCode para esa clase.

## **3. Consideraciones preliminares**

Esta segunda ficha completa el tutorial de generación de un modelo de inteligencia artificial utilizando Teachable Machine y micro:bit. Se detalla el paso a paso de cada etapa que permite realizar un modelo básico de machine learning. A través de este recorrido la micro:bit podrá ser programada para responder frente a un determinado tipo de dato.

Además, podrás seguir profundizando y conociendo nuevas propuestas en las siguientes fichas. Mientras tanto, te invitamos a seguir profundizando en la inteligencia artificial y micro:bit visitando los diferentes contenidos de nuestras redes:

- Canal de YouTube: [CeibalSTEAM](https://www.youtube.com/watch?v=31mVot1Nxoo&list=PL65Zsdp0e9GrcfXKbIZ241YuGDRLVwxKX)
- IG: Ceibalsteam\_uy